# 会員システム

## 会員向けマニュアル

Ver 1.5

2017/4/30 版

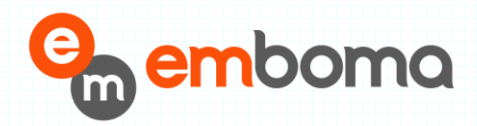

# 目次

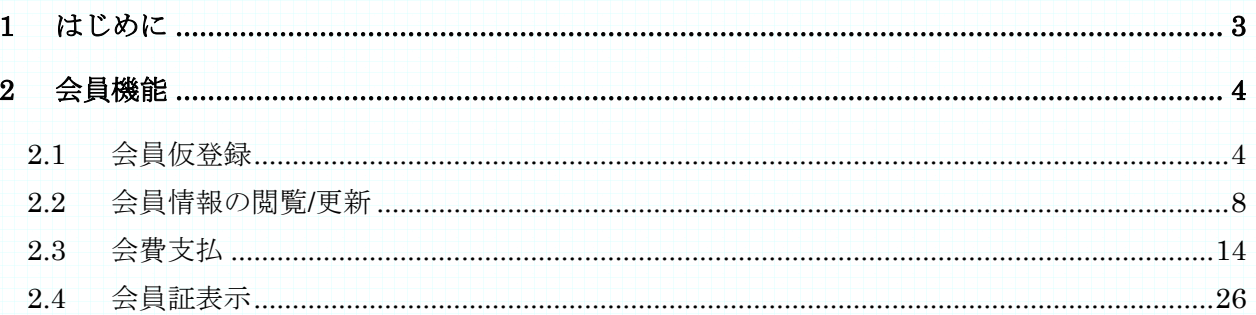

## <span id="page-2-0"></span>1 はじめに

本書は、セーリング連盟新会員システム機能について、会員向けに操作方法を記述したものです。 新会員システムは、会員機能は、会員仮登録(既存機能)、会員情報閲覧/変更、会費決済、会員証表 示の機能に分けられます。

#### <span id="page-3-0"></span>2 会員機能

会員機能は、会員仮登録(既存機能)、会員情報閲覧/変更、会費決済、会員証表示の大きく 4 つ の機能があります。 ここでは、所属する加盟団体がオンライン決済機能を選択している前提で 機能を説明いたします。

#### <span id="page-3-1"></span>2.1 会員仮登録

正式会員になるためには、会員情報を仮登録し、所属する加盟団体並びに本部にて会員情報へ の認証が必要となります。認証後、正式会員となり会費支払へのフローとなります。

#### 会員仮登録から正式登録までの流れ 会員機能: 会員仮登録 (本人、加盟団体管理者へ仮登録メール) ↓ 加盟団体・本部機能: 申込者一覧 申込み会員情報の認証 (本人、加盟団体管理者へ本登録メール) ↓ 会員機能: 会員ログイン 会員情報閲覧/更新/退会 年度会費支払

(株)えむぼま 4

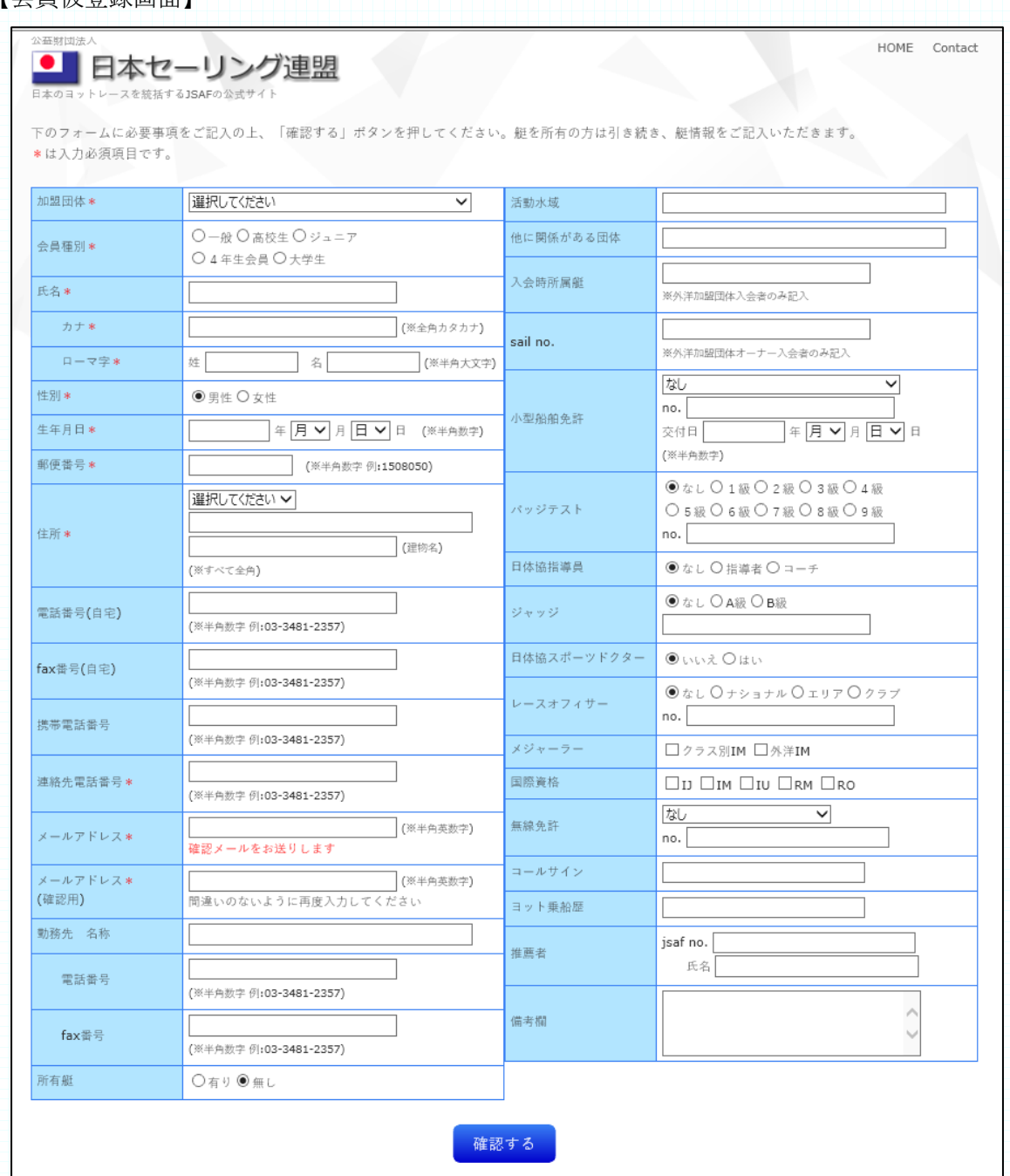

【今昌仮惑録画面】

会員仮登録画面では、会員情報として上記項目を入力します。

 項目名に※の印が付いている欄は、必須項目です。連絡先電話番号は、既存会員情報との 重複登録は認められません。

仮登録後、「JSAF からメンバー申込確認のお知らせ」というタイトルで、下記のメールが登録メー ルアドレスに送信されます。

セーリング 太郎 様

この度は日本セーリング連盟メンバーにご登録いただき、誠にありがとうございました。 これより、メンバー登録処理を行いますので、正式に手続きが完了しましたらこちらのメールアド レスにご連絡いたします。

※本メンバー登録に覚えがない方は、下記お問い合わせ先までご連絡ください。

JSAF 事務局

TEL:03-3481-2357

FAX:03-3481-0414

E-MAIL:kaiin@jsaf.or.jp

----------------------------

上記メールが届いた後、登録時に選択した加盟団体並びに本部事務局からの承認を待ちます。

----------------------------

選択した加盟団体並びに本部事務局より承認されると「JSAF からメンバー登録完了のお知らせ」 というタイトルで、下記のメールが届きます。

セーリング 太郎 様

この度は日本セーリング連盟メンバーにご登録いただき、 誠にありがとうござい ました。

メンバー登録が正式に完了しましたのでご連絡いたします。

JSAF No. 13-999-xxxxx-1 パスワード RTQnRd

上記の「JSAF No.」と「パスワード」で、下記 URL から ログインしてください。

会員サイト https://kaiin.jsaf.or.j[p/top](http://kaiin./top)

パスワードは、ログイン後、会員情報画面で変更を お願い致します。

※本メンバーへの登録に覚えがない方は、下記お問い合わせ先まで ご連絡ください。

JSAF 事務局

----------------------------

※)上記のメール文面中の JSAF No.、パスワードはテスト用です。

(株)えむぼま 7

### <span id="page-7-0"></span>2.2 会員情報の閲覧/更新

- 1. 会員ログイン
	- ・ 会員登録メールに記載されているログイン ID とパスワードで、指定 URL よりログイン します。

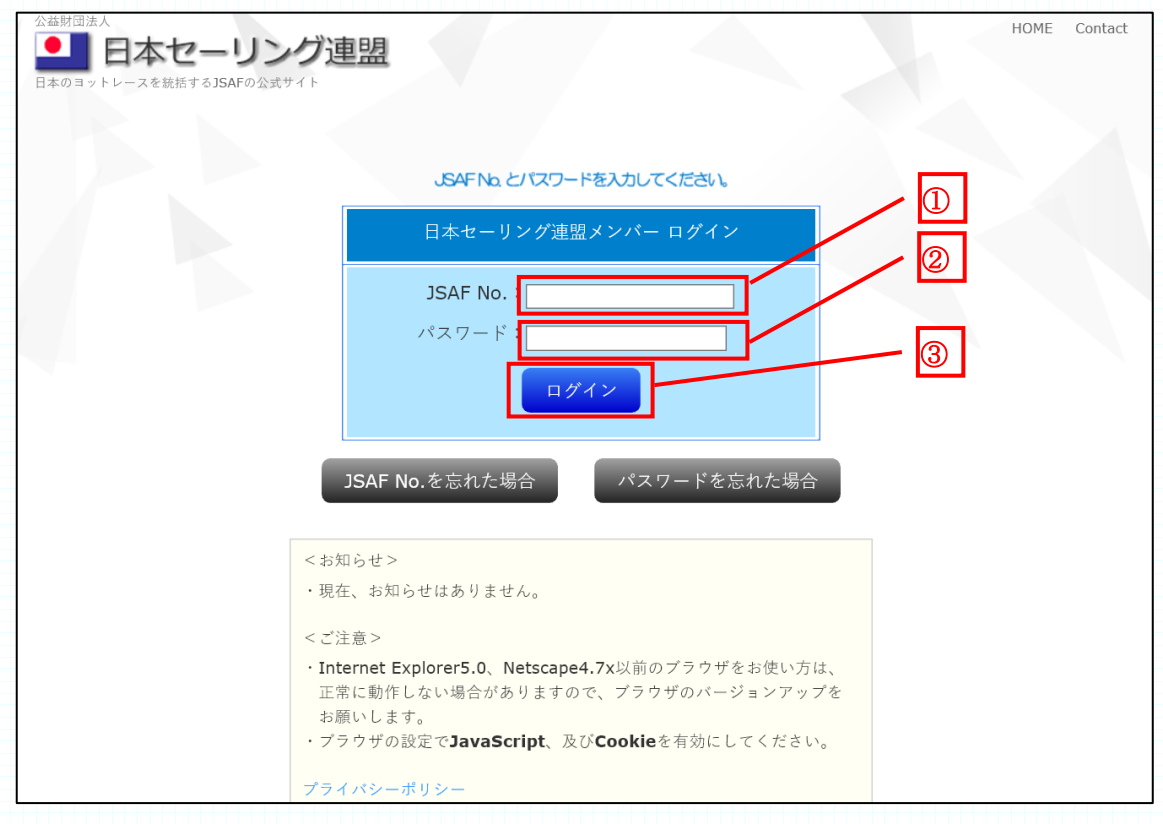

①JSAF No をハイフン付のまま入力します。

②パスワードを入力します。

③「ログイン」ボタンをクリックします。

- 2. 会員 Top
	- ・ログインが成功すると会員 Top 画面が表示されます。

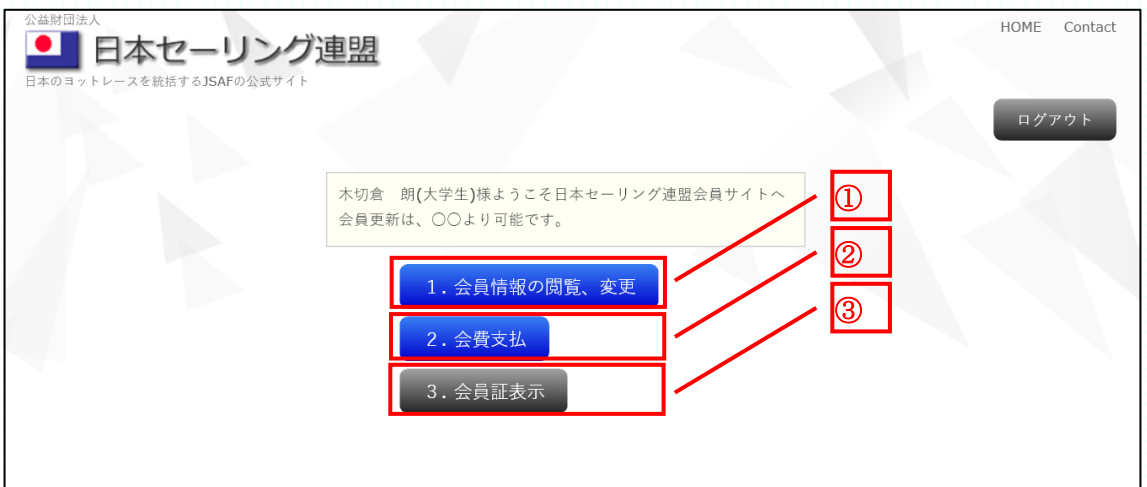

①会員情報の閲覧、変更の画面へ遷移します。

②会費支払画面へ遷移します。

会費支払Top画面に遷移します。

所属する加盟団体が、オンライン決済を選択していない場合は、「所属の加盟団体では、 ご利用いただけません」のダイアログが表示されます。

③会員証表示の画面に遷移します。

当年度会費の支払前は、会員証表示の画面は表示できません。

#### 3. 会員情報の閲覧、更新

・会員情報の閲覧、更新画面では、各項目の更新が可能です。

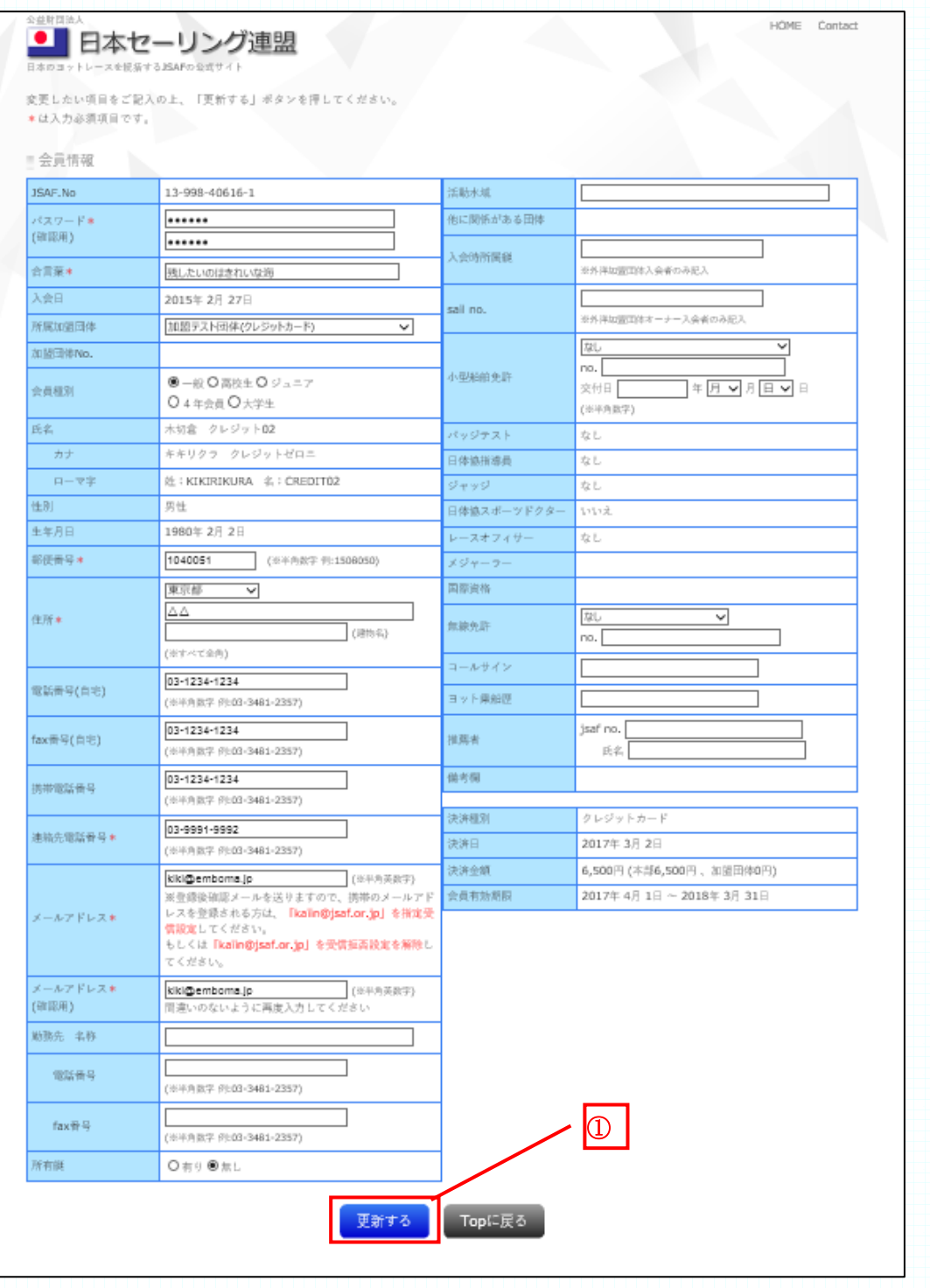

①変更する項目については、変更情報を入力後、「更新する」ボタンをクリックします。

- 4. 既存会員のログイン方法
	- ・ 2015年2月 1 日以前に、会員登録されている既存会員の方は、Web での会員機能を 利用するために、メールアドレスの登録が必要です。所属する加盟団体の管理者へメー ルアドレス設定依頼の連絡をお願い致します。メールアドレスが、設定された後、次の 手順でパスワードを取得してください。
	- ・ インターネットブラウザで、次の URL に接続します。

<https://kaiin.jsaf.or.jp/top>

・ 下記のログイン画面が表示されます。

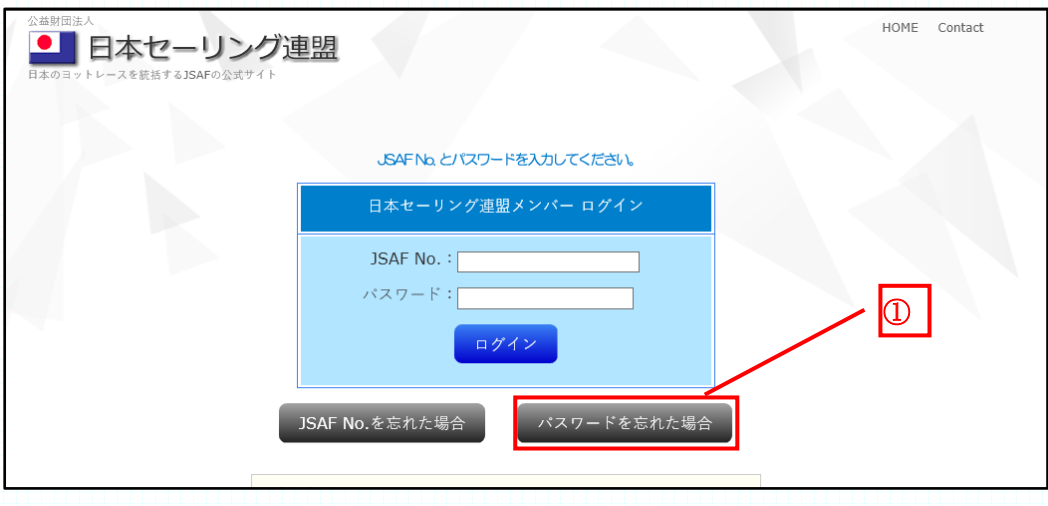

①「パスワードを忘れた場合」のボタンをクリックします。

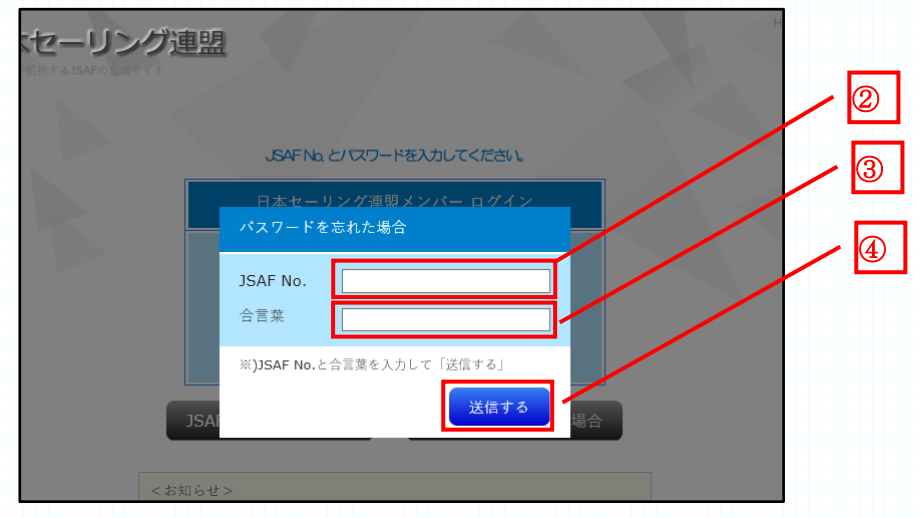

②「JSAF No.」欄に、ご自分の JSAF No を入力します。 例) 13-013-40631-1

③「合言葉」の欄に、 残したいのはきれいな海 と入力します。

④「送信する」ボタンをクリックします。

JSAF No.と合言葉が、会員情報と合致した場合、登録されたメールアドレスに「登録パ スワードのご連絡」というメールが送信され、下記の画面が表示されます。

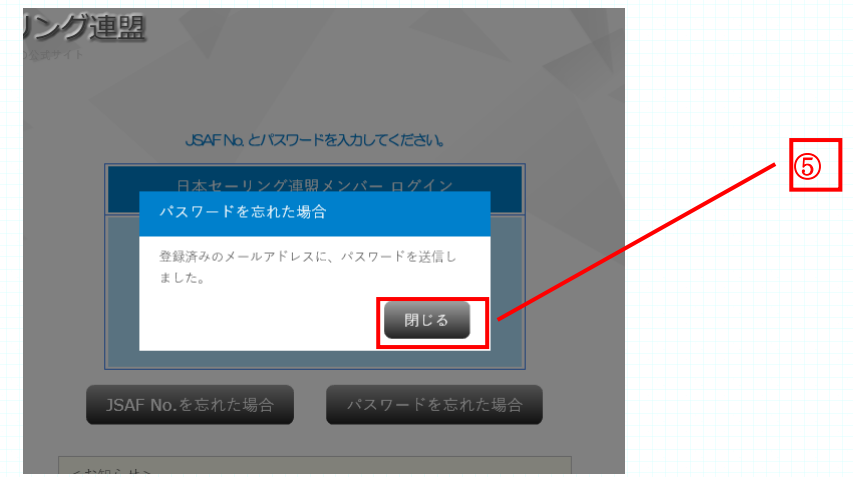

⑤「閉じる」ボタンか、灰色の部分をクリックすると、ログイン画面が表示されます。

・ 登録したメールアドレスに、次のような「登録パスワードのご連絡」というタイトル のメールが届きます。

セーリング 太郎 様 日本セーリング連盟メンバーにご登録いただいている、パスワードをご連絡いたします。 ■ご登録パスワード TXRgXF ※本メールに覚えがない方は、下記お問い合わせ先までご連絡ください。 ---------------------------- JSAF 事務局 TEL:03-3481-2357 FAX:03-3481-0414 E-MAIL:kaiin@jsaf.or.jp ----------------------------

・ 登録したメールアドレスに、前述のメールが届かない場合は、次の事をご確認くださ い。

加盟団体に設定を依頼した会員メールアドレス情報に間違が無いか、再度確認してく ださい。

メール受信設定で、jsaf.or.jp ドメインからのメールを全て許可するようにしてくださ い。 特に携帯メールで受信する場合は、必ず確認ください。

利用しているメールソフトで、迷惑メールに仕分けられていないかどうかを確認して ください。

上記確認の上、メールが届かない場合は、加盟団体事務局へお問い合わせください。

#### <span id="page-13-0"></span>2.3 会費支払

1. 会費支払Top

・ 加盟団体が、オンライン決済を選択している場合、会費支払 Top 画面が表示されます。

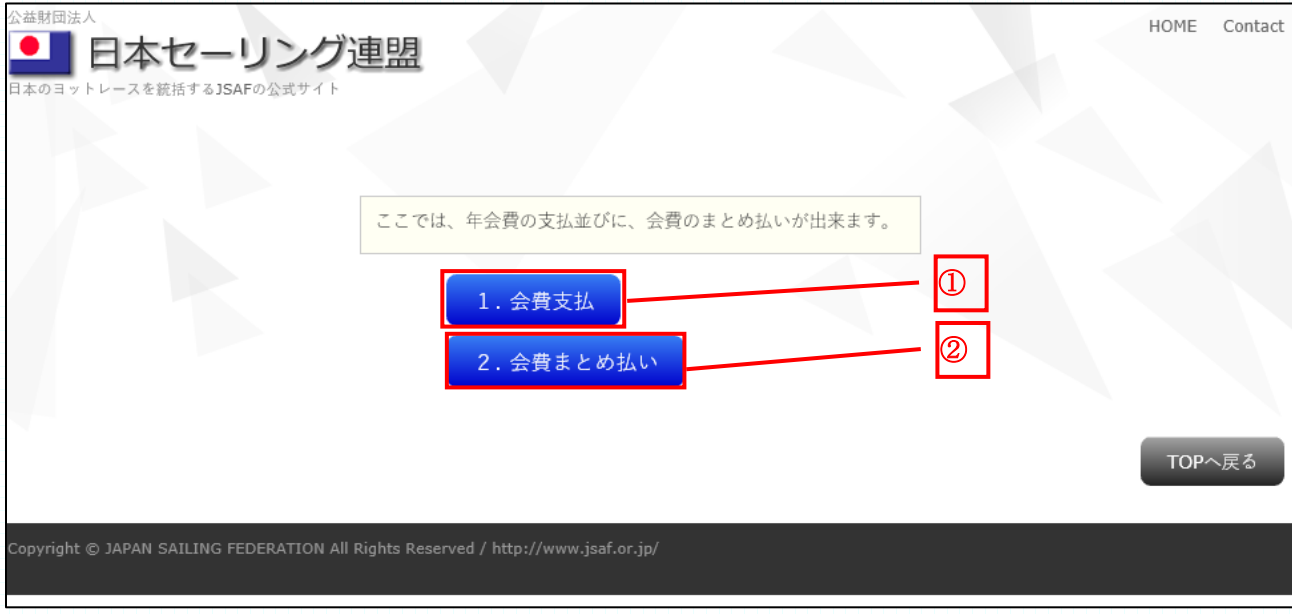

①「会費支払」ボタンは、会費支払のオンライン決済方法選択画面へ遷移します。既に、当年 度会費を支払完了の場合は、「既に支払いが済みです」のダイアログが表示されます。 ②「会費まとめ払い」ボタンは、会費まとめ払い画面へ遷移します。

2. オンライン決済方法選択

・ オンライン決済は、クレジットカード、コンビニ、銀行決済(ネットバンク)、銀行口座引 き落とし(翌月 27 日)の 4 種類から選択出来ます。

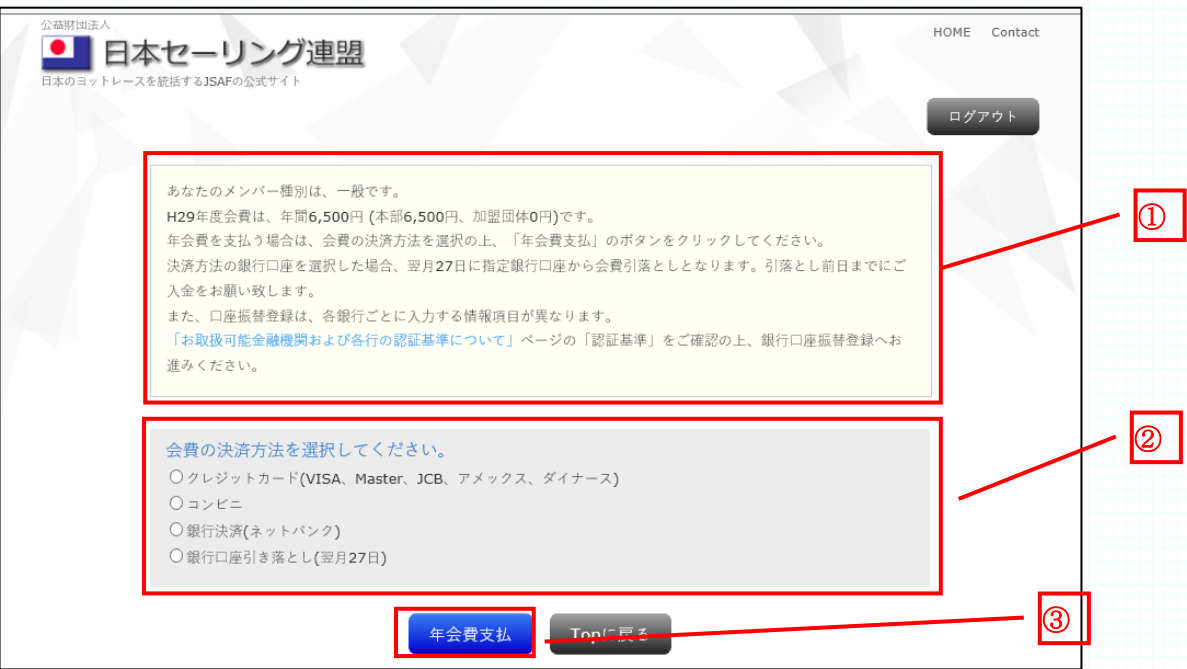

①メンバー種別、支払対象の年度、会費の金額を必ず確認してください。もし、相違が ある場合は、加盟団体の管理者へお問い合わせください。

②会費の決済方法を、選択します。

③「年会費支払」ボタンをクリックします。

注意) 銀行口座引落としは、引落としの申込み申請から銀行口座引き落としまて、最大2か 月間かかります。

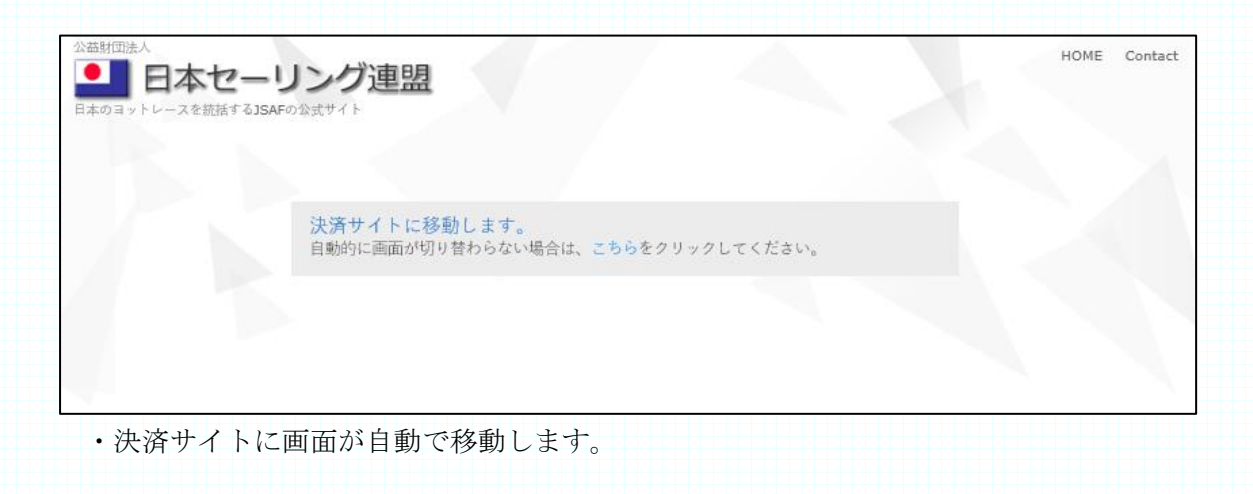

- 3. クレジット決済情報入力
	- ・ 画面の指示に従って、クレジットカード情報を入力します。

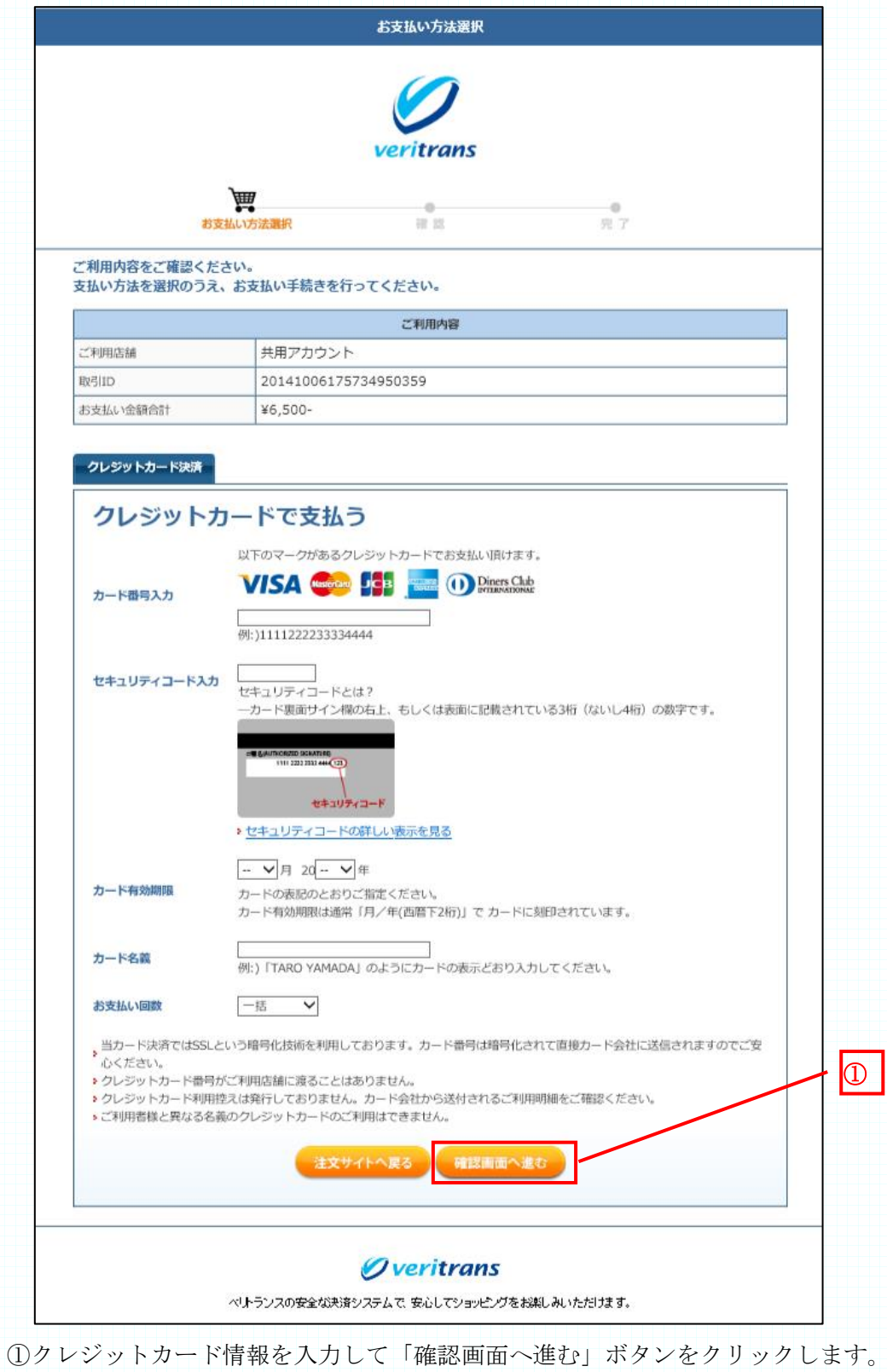

- 4. クレジット決済情報確認
	- ・ 支払金額と入力したクレジットカード情報を確認します。

![](_page_16_Picture_41.jpeg)

①内容を確認し、「この内容で支払う」ボタンをクリックします。 内容を修正する場合は、「戻って修正する」ボタンをクリックします。 5. クレジット決済完了画面

・ 決済が完了しました。取引 ID と金額を控えておきます。

![](_page_17_Figure_3.jpeg)

注意) 項番 2,3,4 の画面は、決済サービスのベリトランスのテスト用画面です。 本番サイトとは、表示内容が異なる部分があります事、ご了承下さい。

- 6. クレジット決済完了画面
	- ・ 会費支払が完了しました。

![](_page_18_Picture_43.jpeg)

7. 会費まとめ払い画面

・同一加盟団体に所属する他会員の最大 20 名分の会費をまとめて支払う事が出来ます。

![](_page_19_Picture_104.jpeg)

まとめ払いは、同一のメンバ種別(一般、高校生、ジュニア、大学生)で、同一会費(新規 /更新)となるメンバの会費を支払う事が出来ます。メンバ種別や会費の混在は出来ませ  $h_n$ 

①支払対象の年度を選択します。画面は、3 月 1 日~3 月 31 日の期間に、表示した例 です。

②支払対象となるメンバ種別を選択します。

③支払対象の会員が、新規か更新かを選択します。

④①~③を選択し、「会員を検索する」をクリックすると「会員検索」画面に遷移しま す。

![](_page_20_Picture_65.jpeg)

①会員の JSAF No.、氏名のいずれかを入力します。

②「検索」ボタンを押します。

まとめ払いは、同一のメンバ種別(一般、高校生、ジュニア、大学生)で、同一会費(新規 /更新)となるメンバの会費を支払う事が出来ます。メンバ種別や会費の混在は出来ませ  $h_{\circ}$ 

![](_page_20_Picture_66.jpeg)

①対象となる会員の JSAF No.氏名を確認して、チェックボックスをチェックします。

該当会員が表示されない場合は、「閉じる」ボタンを押して、前画面の検索する JSAF No.か氏名を変更して再検索します。

②「選択」ボタンで、チェックボックスにチェックした会員がまとめ払い対象の会員と なります。

※) 検索で会員情報が表示されない場合は、次の点を確認してください。

- ・他加盟団体の会員ではないか
- ・会員種別が異なっていないか
- ・既に会費支払が済んでいないか
- ・会費が、新規会費か更新会費か正しく選択されているか

![](_page_22_Picture_45.jpeg)

①検索した会員をまとめ払い対象から削除したい場合、「削除」ボタンを押してくださ い。

まとめ払い会員リストには、20 名まで会員を検索し追加する事が出来ます。む

②「まとめ払い会員リストの株に表示されている、会費、会員数、合計金額を確認の上、 「コンビニ支払」ボタンを押してください。コンビニ支払画面へ遷移します。

![](_page_23_Picture_40.jpeg)

①決済専用サイトに遷移します。

支払のコンビニ、お名前、お名前(カナ)、電話番号を入力し、画面の指示に従って進 んでください。

※)上記画面は、テスト用の画面です。本番と異なる表示となっております。

コンビニ決済の申し込みが完了すると、下記のメールが届きます。

JSAF No. 13-013-40626-1 ○○〇 〇様 2015-03-19 15:29:23 に会費まとめ払申し込みがありました。 会員種別 一般 会費(更新) 6,500 円 決済種別 コンビニ決済 支払対象会員 JSAF No. 13-013-40626-1 △△△ △様 JSAF No. 13-013-40627-1 □□□ □様 会員数 2 名 総額 13,000 円 支払期限までに支払をお願い致します。

 支払期限は、申込日から 2 週間となっています。 選択したコンビニで支払いを済ませると、下記メールが届きます。

JSAF No. 13-013-40626-1 ○○〇 〇様 2015-03-19 15:53:35 に会費まとめ払いが完了しました。 会員種別 一般 会費(更新) 6,500円 決済種別 コンビニ決済 支払対象会員 JSAF No. 13-013-40626-1 △△△ △様 JSAF No. 13-013-40627-1 □□□ □様 会員数 2 名 総額 13,000 円

本メール受信にて、まとめ払いの会費支払は完了です。

#### <span id="page-25-0"></span>2.4 会員証表示

会員証表示は、会員 Top の「会員証表示」ボタンをクリックします。

![](_page_25_Picture_66.jpeg)

 JSAF No. 氏名、氏名英字、有効期限が表示されます。 会員証を閉じる場合は、画面のグレー部分をクリックしてください。 会員証に表示される内容は、当年度のものとなります。

#### ①印刷用に表示

「印刷用に表示」ボタンをクリックする事で、PDF 表示となります。

![](_page_25_Picture_67.jpeg)

IE の場合、マウスを画面下部に移動すると、メニューが表示されます。 ①プリンターアイコンをクリックし、印刷を行います。

印刷する会員証の大きさを名刺サイズにするには、印刷倍率を 65%に設定し印刷するると、実寸 大のサイズになります。

以上